## 學術倫理教育課程線上學習操作手冊

**【說明】畢業離校前務必上完 6 小時研究所核心課程,並將證明書電子檔送交 EMBA 辦公室存查。**

一、進入臺灣學術倫理教育資源中心 <https://ethics.moe.edu.tw/>,選擇【必修學生】身分進入

帳號:學號;密碼:學號後五碼(預設)。

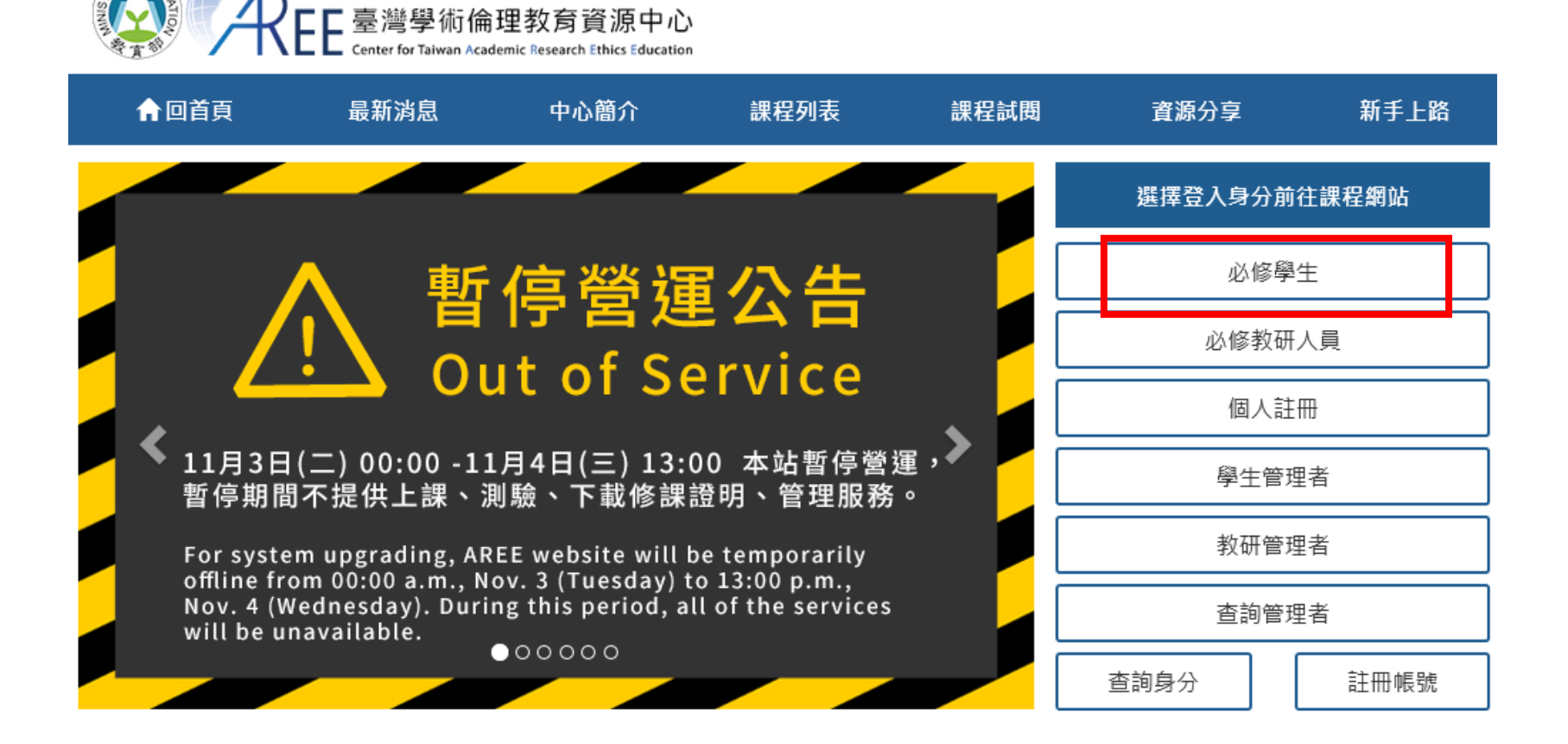

## 必修學生

「必修學生」是指學校與資源中心合作 學生需依規定完成學術研究倫理教育課程 學校已先為學生建立帳號,帳號是學號,密碼預設學號末5碼

首次登入請詳閱「使用者聲明書」並完成「帳號開通手續」 若未出現此步驟,請停止操作並立即與本中心聯繫

系統已預選必修課程,請依指示閱讀所有必修課程 閱讀完畢後填寫總測驗,通過總測驗可立即下載修課證明 您可於下方查詢各校制度與承辦窗口聯繫方式

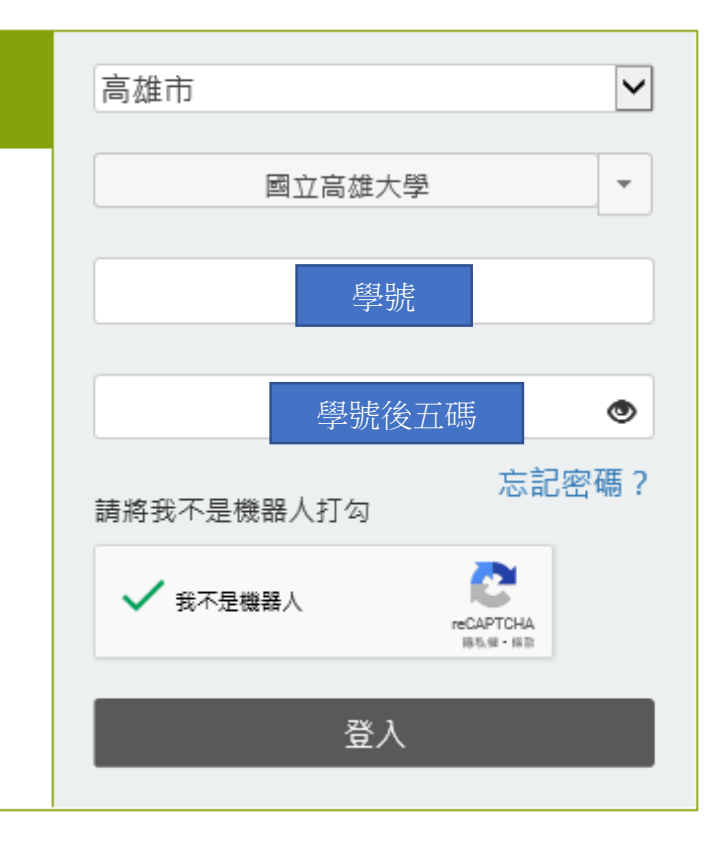

## 首次登入,請先完成「帳號開通」手續

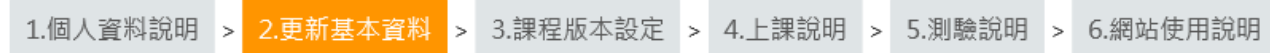

\*為必填。請更新以下基本資料,「姓名」與「其他姓名」會列在修課證明,若有錯誤或需填入外文姓名,請於開始上課前聯絡貴單位承辦窗口,以免影響權益。

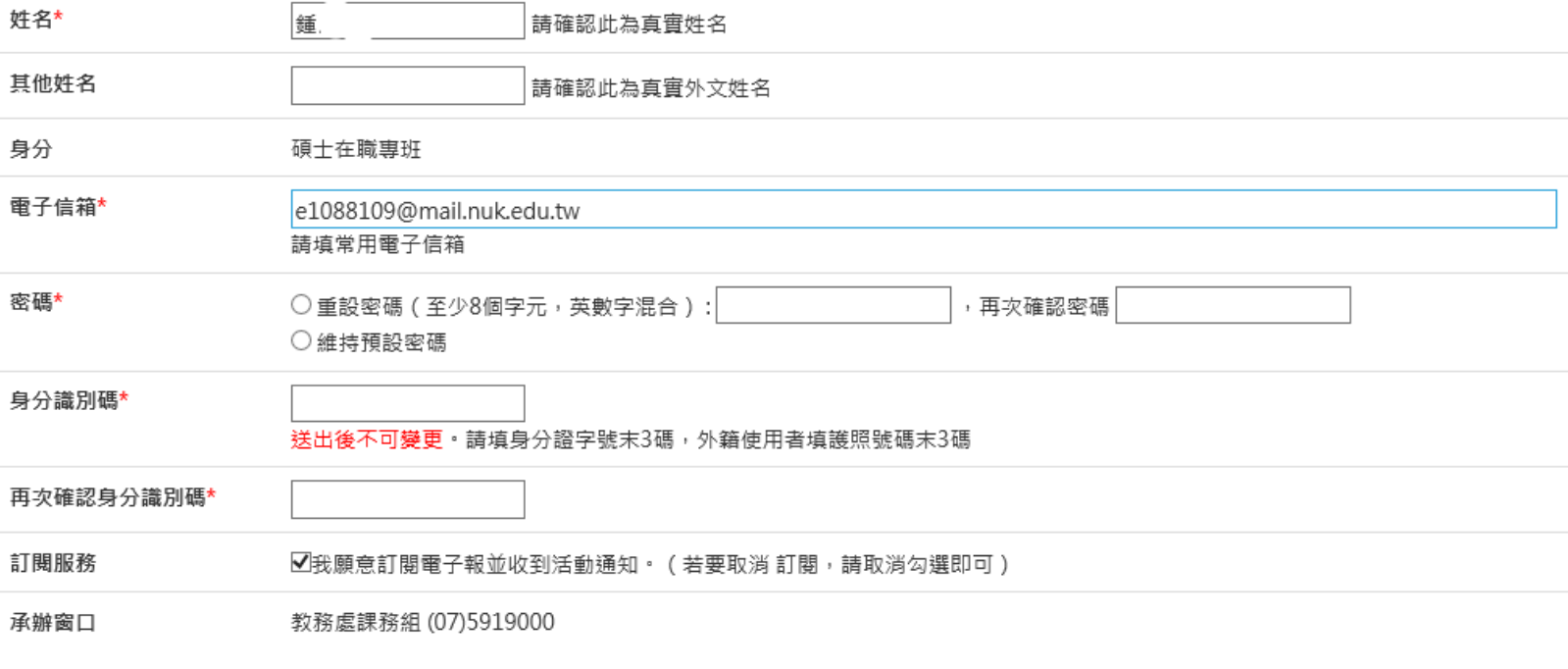

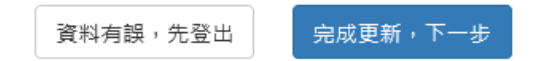

## 三、點選[課程專區]→[我的課表與總測驗]開始上課

首次上課時,系統已預先加選必修指定單元(課表會因學生身分差異而有不同,單元皆無法退選)。 課表顯示已加選單元,點選單元名稱即可進入教材閱讀。修讀全部單元後,請於課表下方點「總測驗」即可進入測 驗。

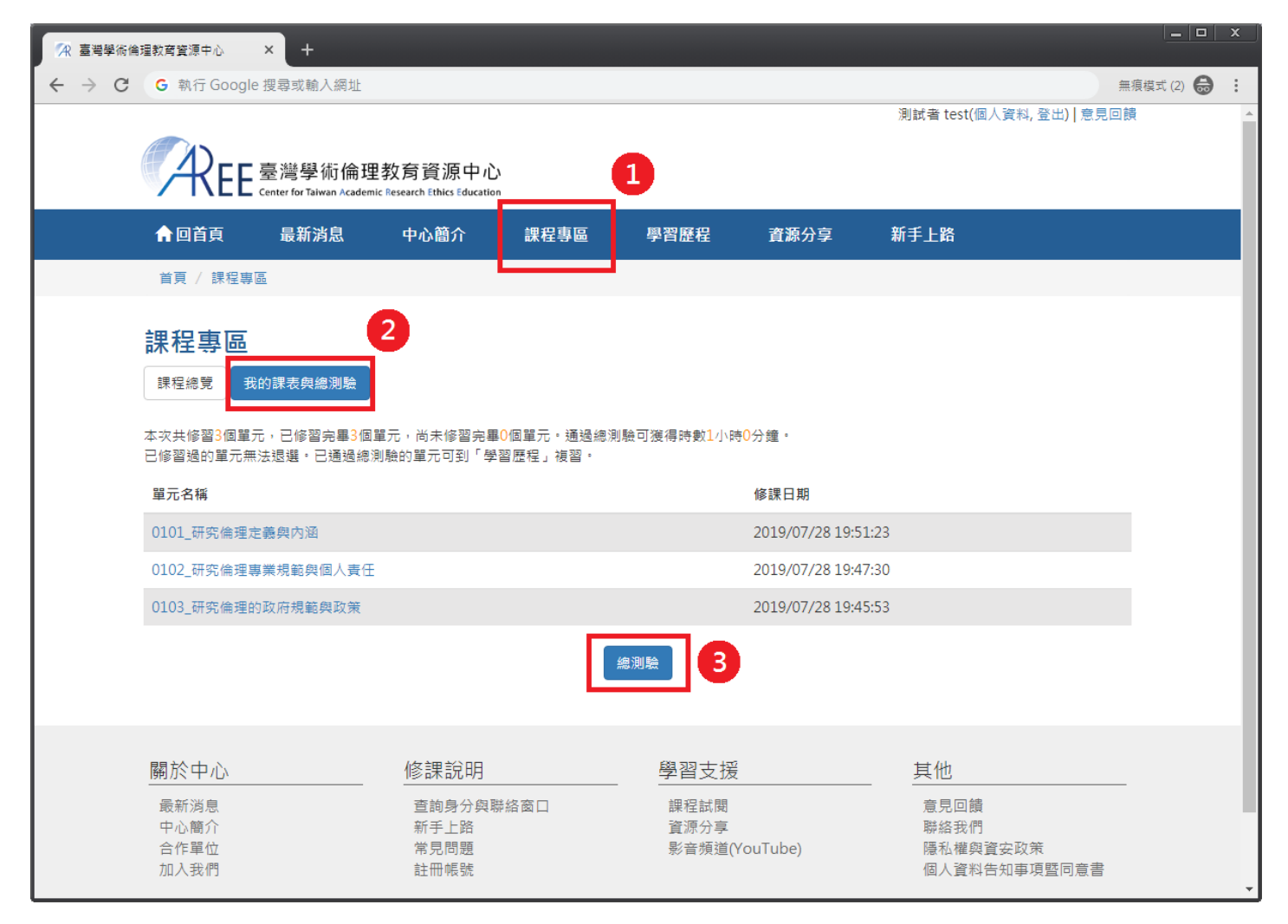

進入單元後,點單元左邊章節名稱及可瀏覽課程內容,閱讀結束後,點「回課程選單列」繼續閱讀其他單元。

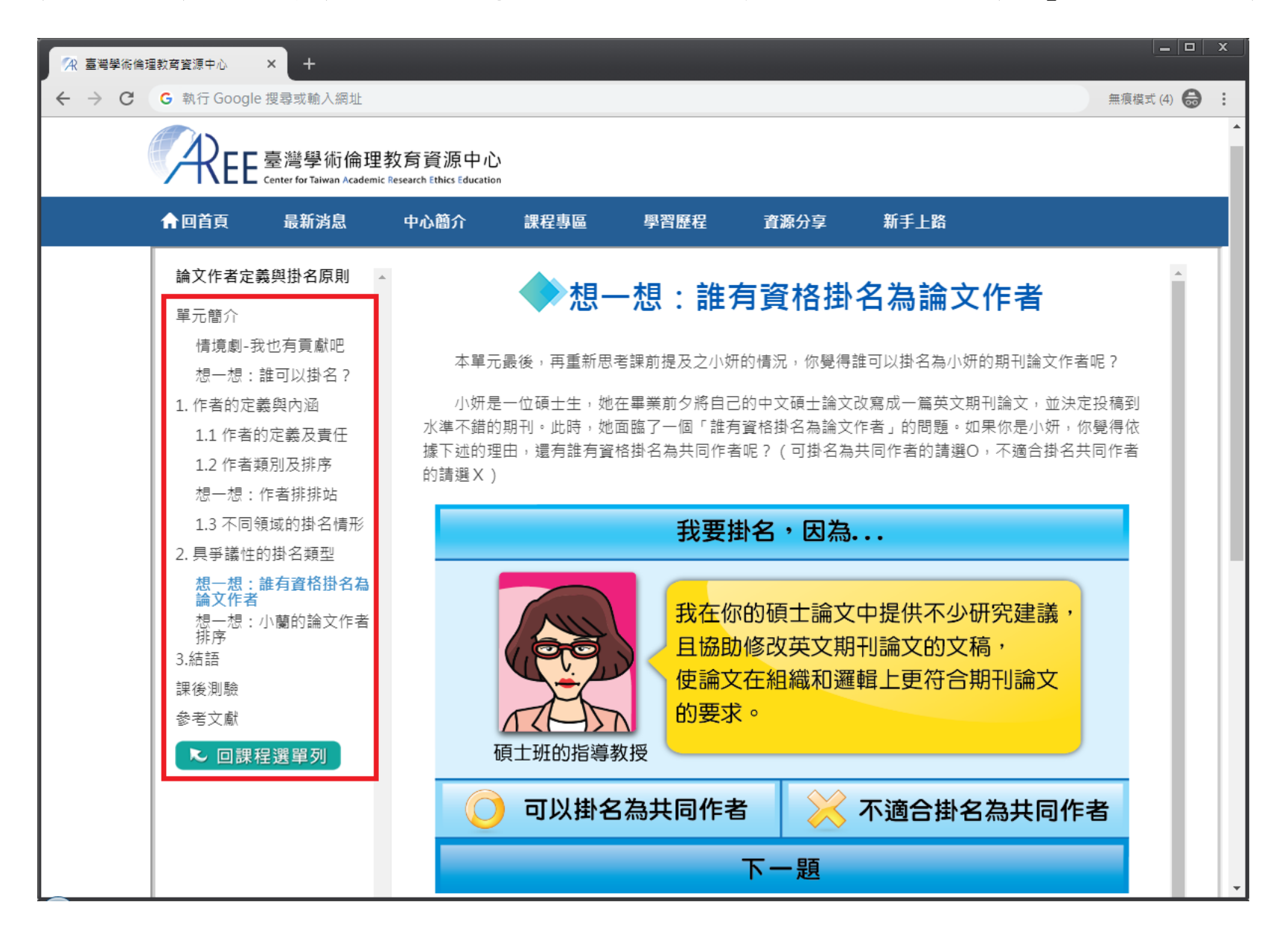

總測驗每日共5次機會,點「開始測驗」後開始計算次數。測驗前請確認使用者名稱為真實姓名,此名稱將印製於 修課證明。

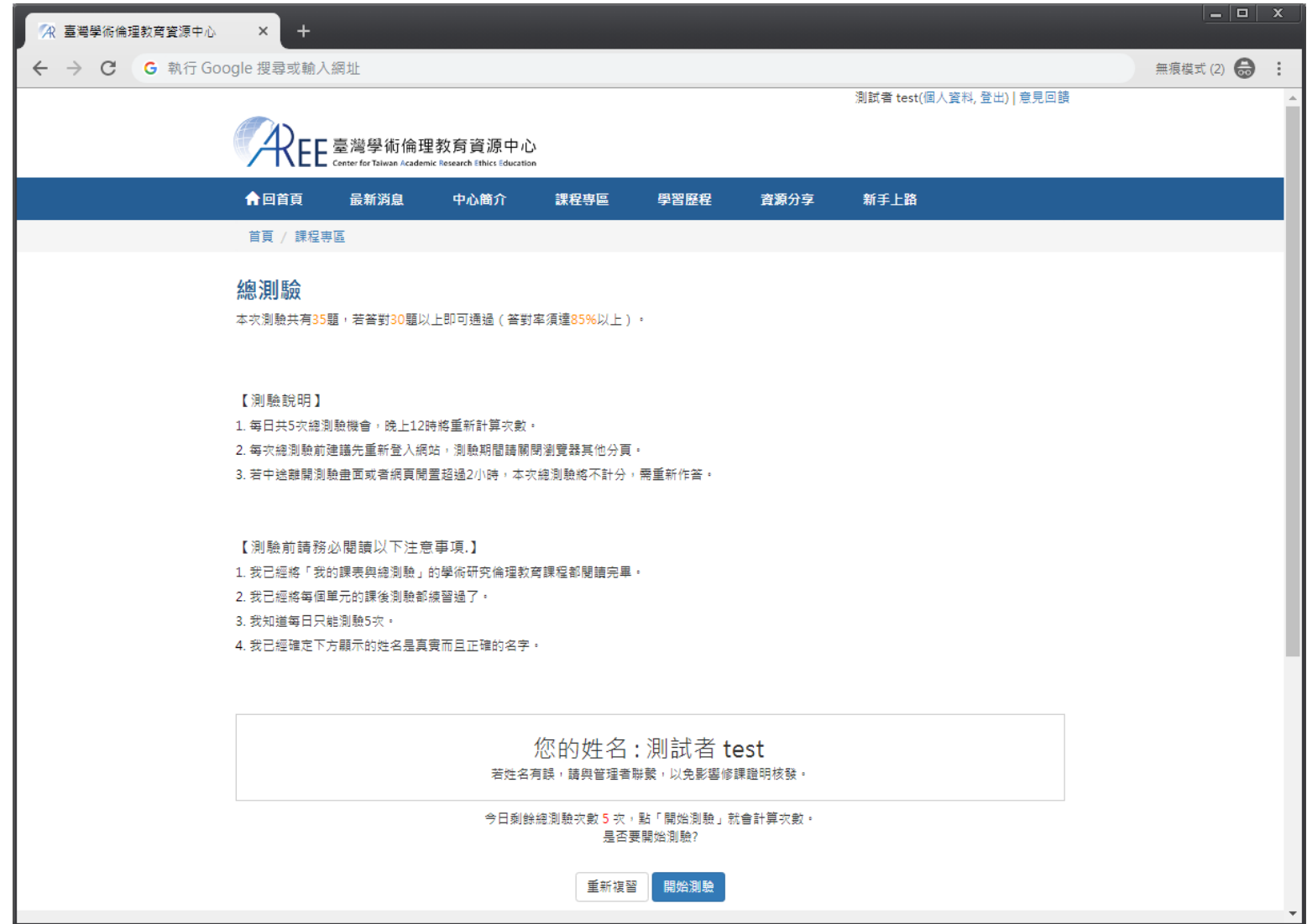

總測驗皆為4選1單選題,每題皆為必填。測驗時,若中途離開測驗畫面,本次總測驗將不計分,需重新作答。

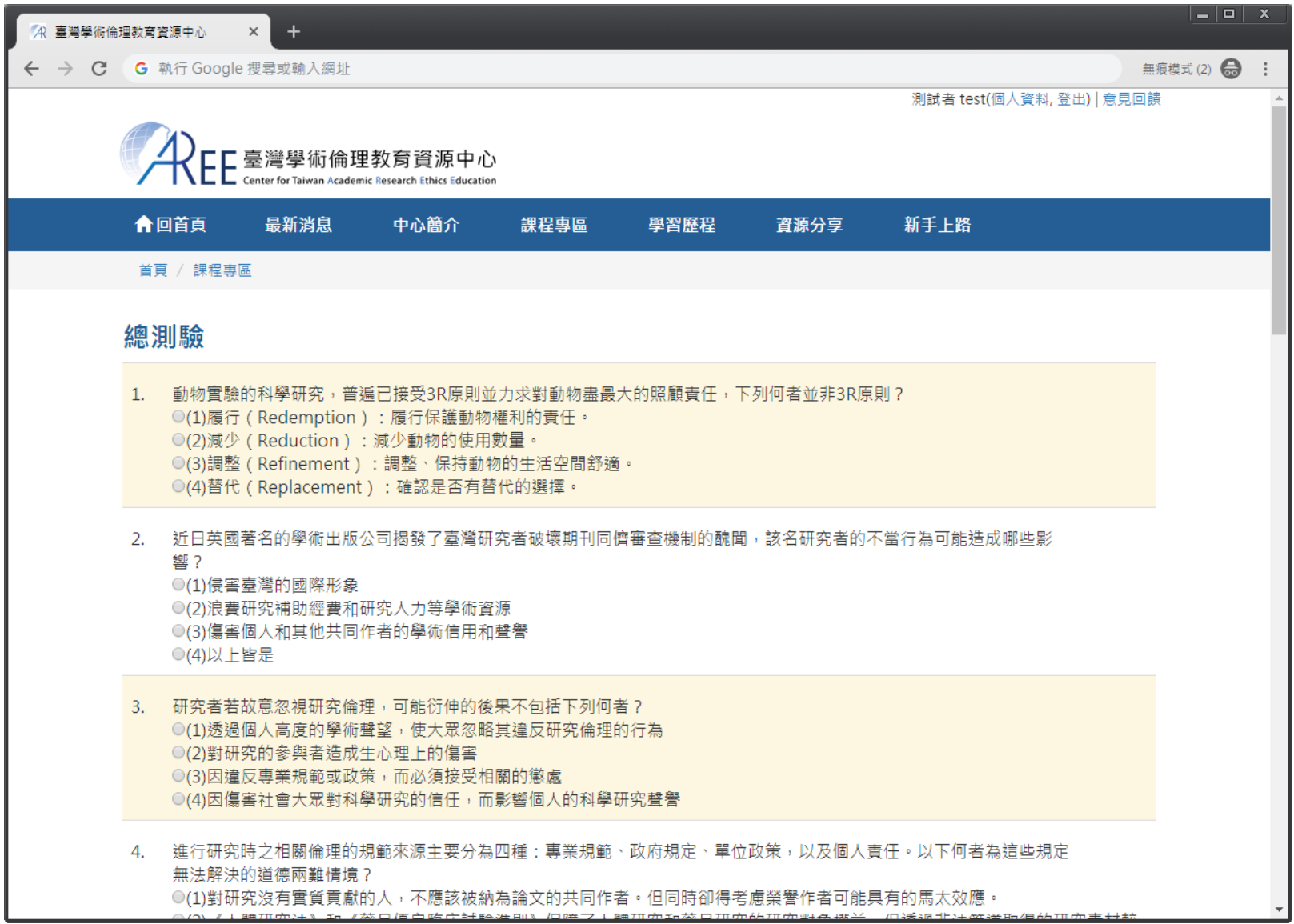

總測驗結束後,將顯示本次測驗之答對率、答錯單元統計、答錯題目與參考單元,若未通過測驗,請複習後再重新 測驗。

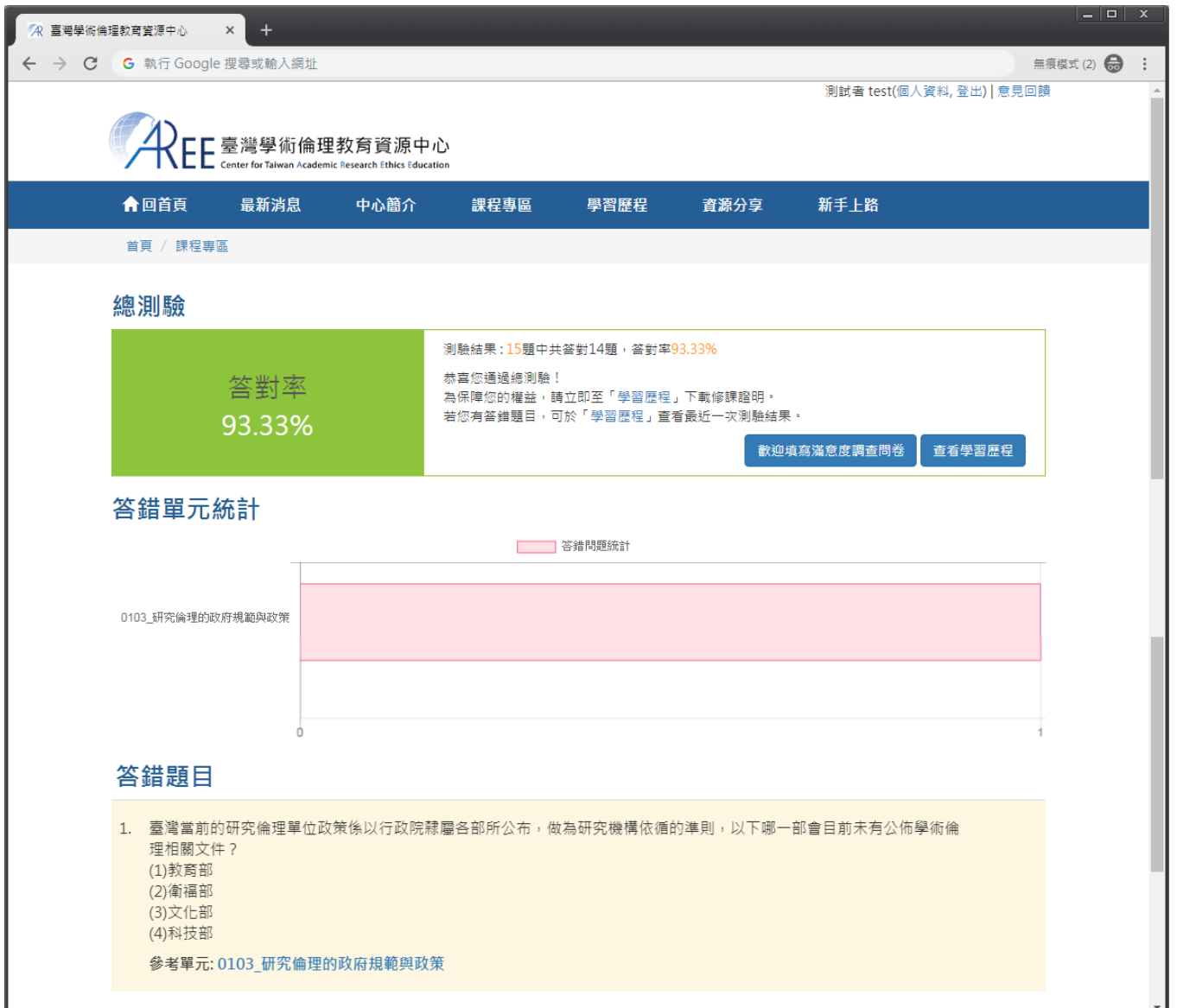

若通過總測驗,可立即至[學習歷程]下載修課證明,若需複習最近一次測驗紀錄,也可於[學習歷程]查看。

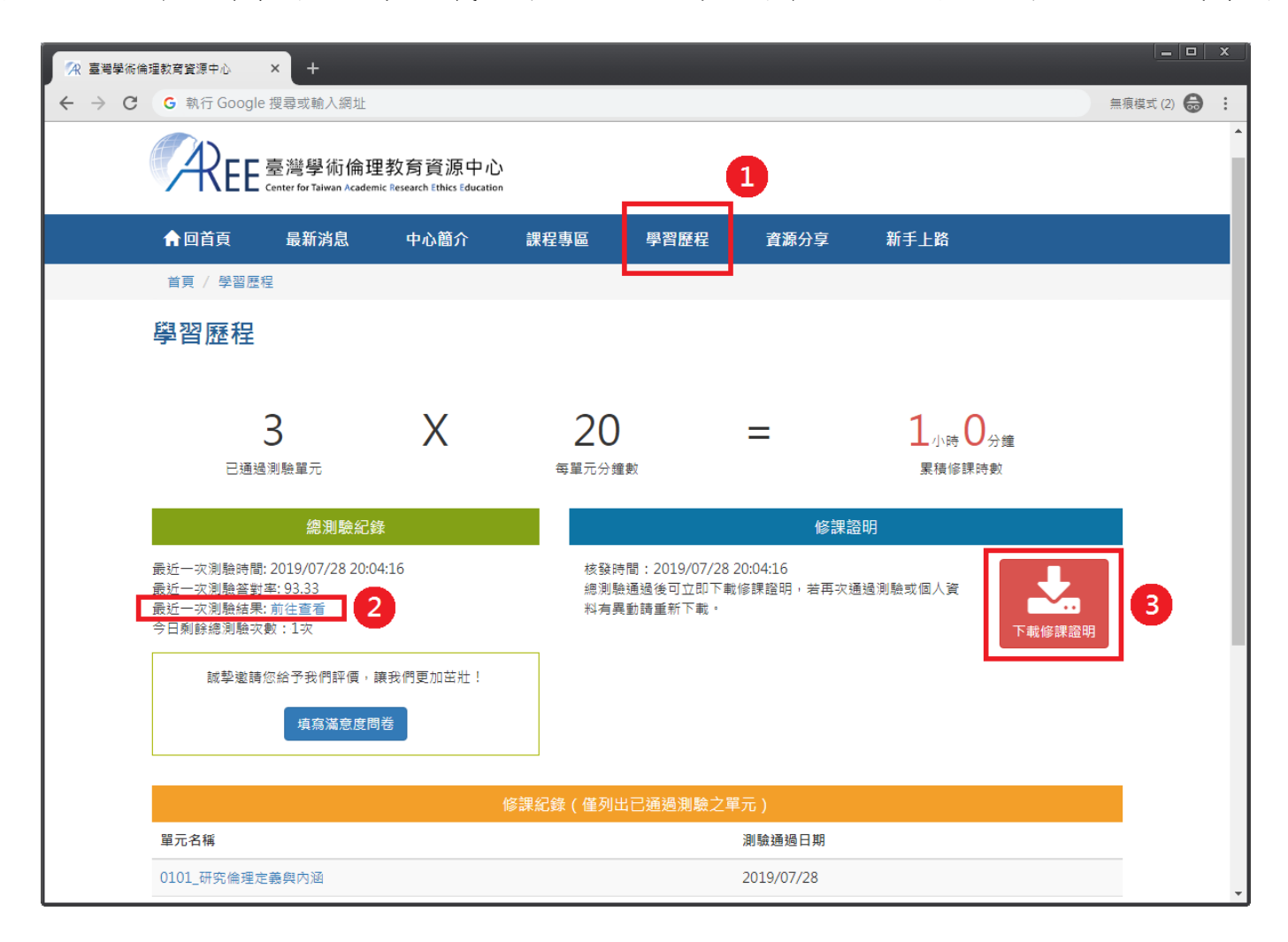